## Windows10 メール設定

※ 設定には、【ご登録内容通知書】が必要ですので、あらかじめご用意ください。

【1】 メールを起動します。

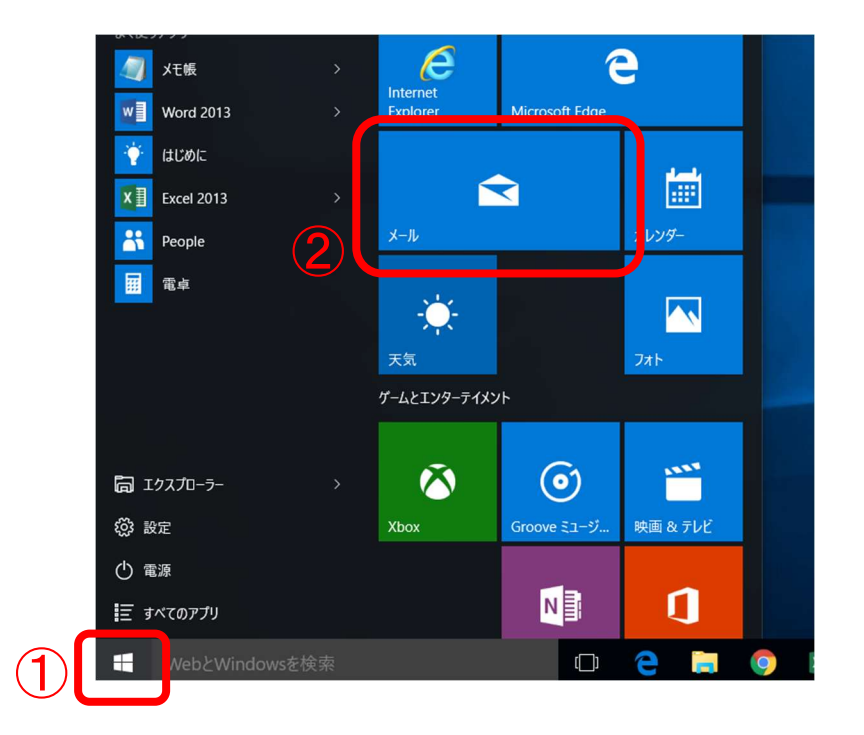

- 【2】 初めて起動した場合は、[ようこそ]画面が表示されますので、 [使ってみる]をクリックします。次に[アカウントの追加]を選択します。
	- ※[アカウントの選択]画面が表示される場合は、【3】へ進んでください。

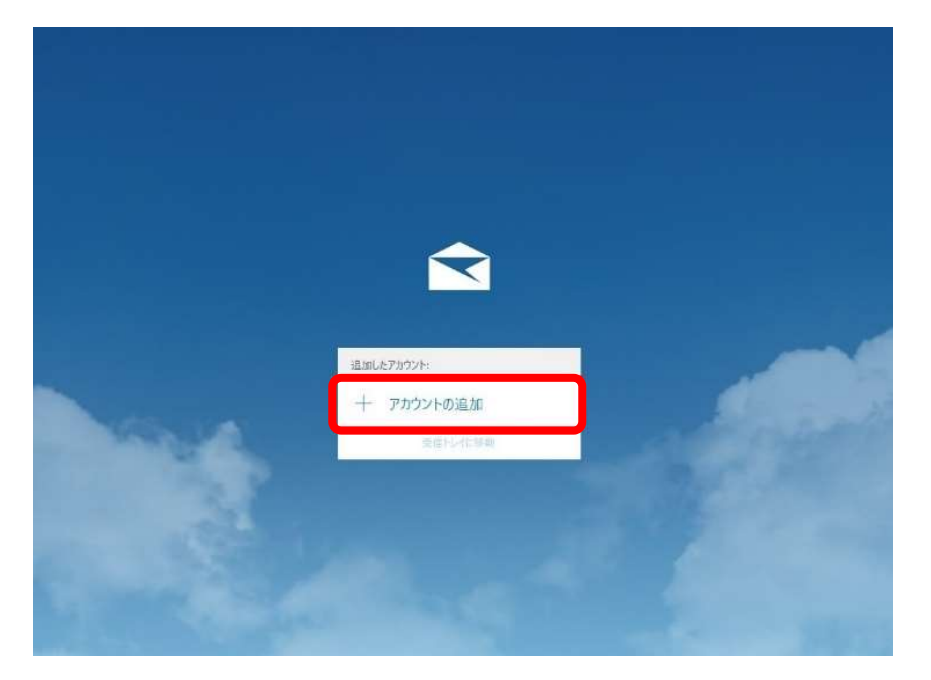

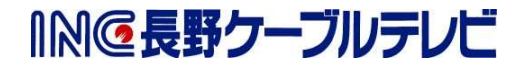

## ※【2】の画面が表示されない場合

「メール」画面の表示後に、画面左下の

①【設定】をクリックし、画面右側に表示される、②【アカウントの管理】をクリックしま す。画面が変わりますので、③【アカウントの追加】をクリックします。

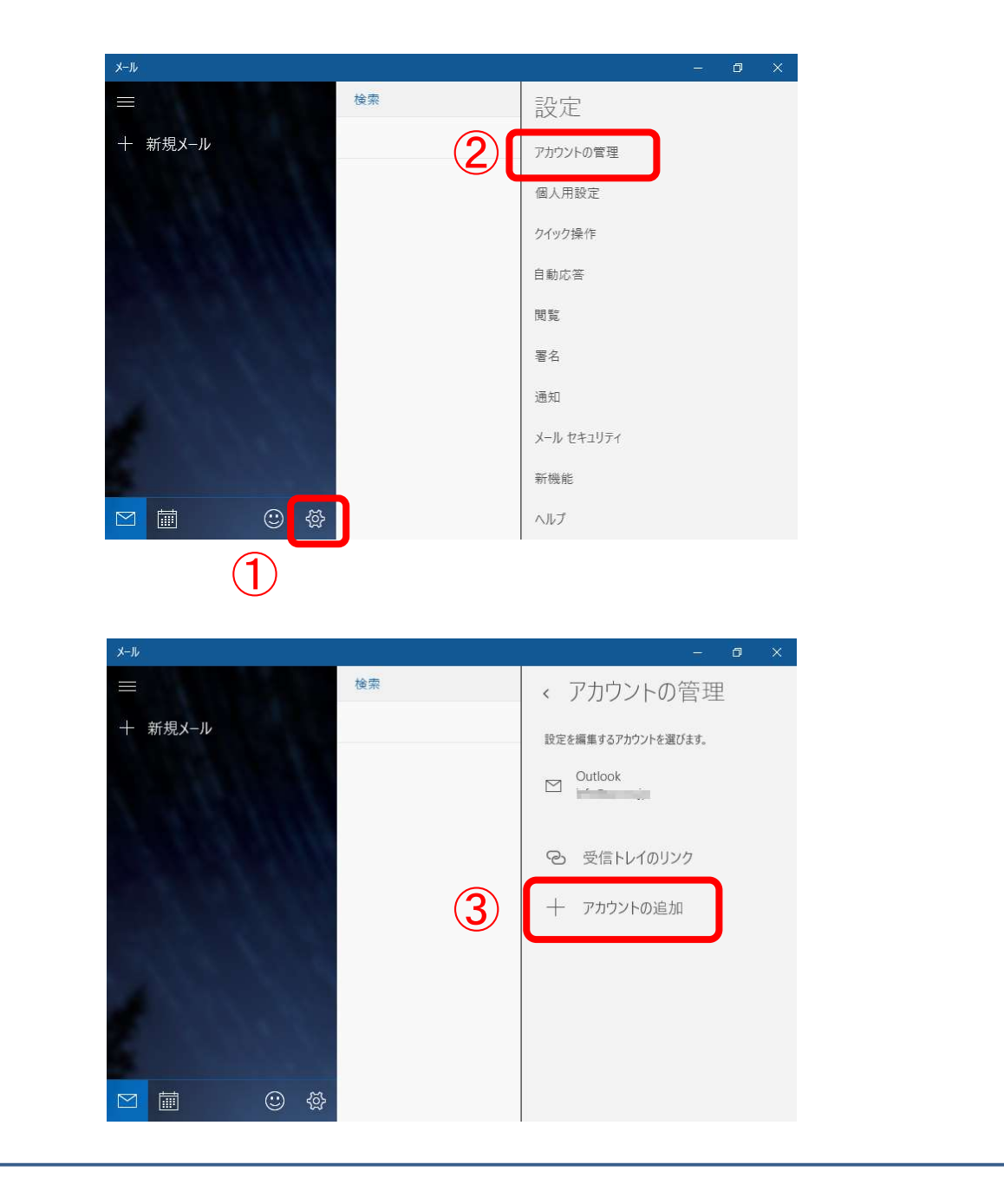

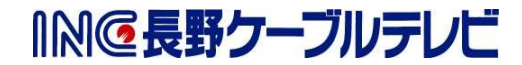

【3】 [アカウントの選択]画面が表示されますので、 [詳細セットアップ]または[詳細設定]を選択します。

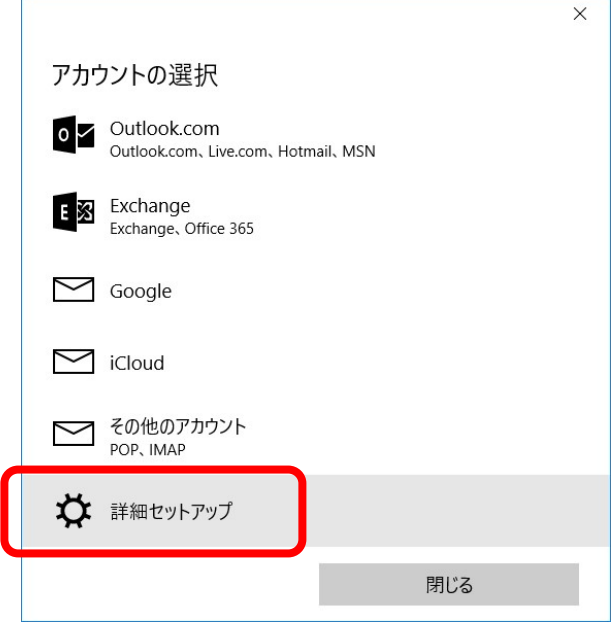

【4】 [インターネットメール]を選択します。

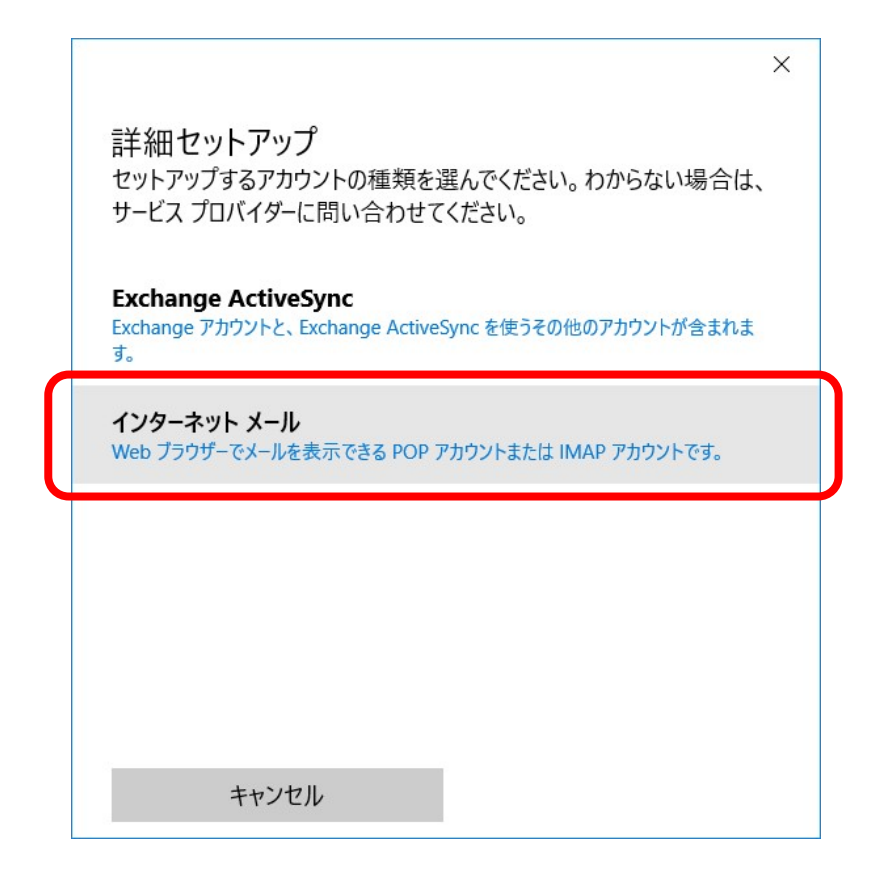

【5】 [インターネットメールアカウント]画面が表示されます。 【ご登録内容通知書】をご参照いただき、以下の内容を入力します。 入力後、「サインイン」をクリックしてください。

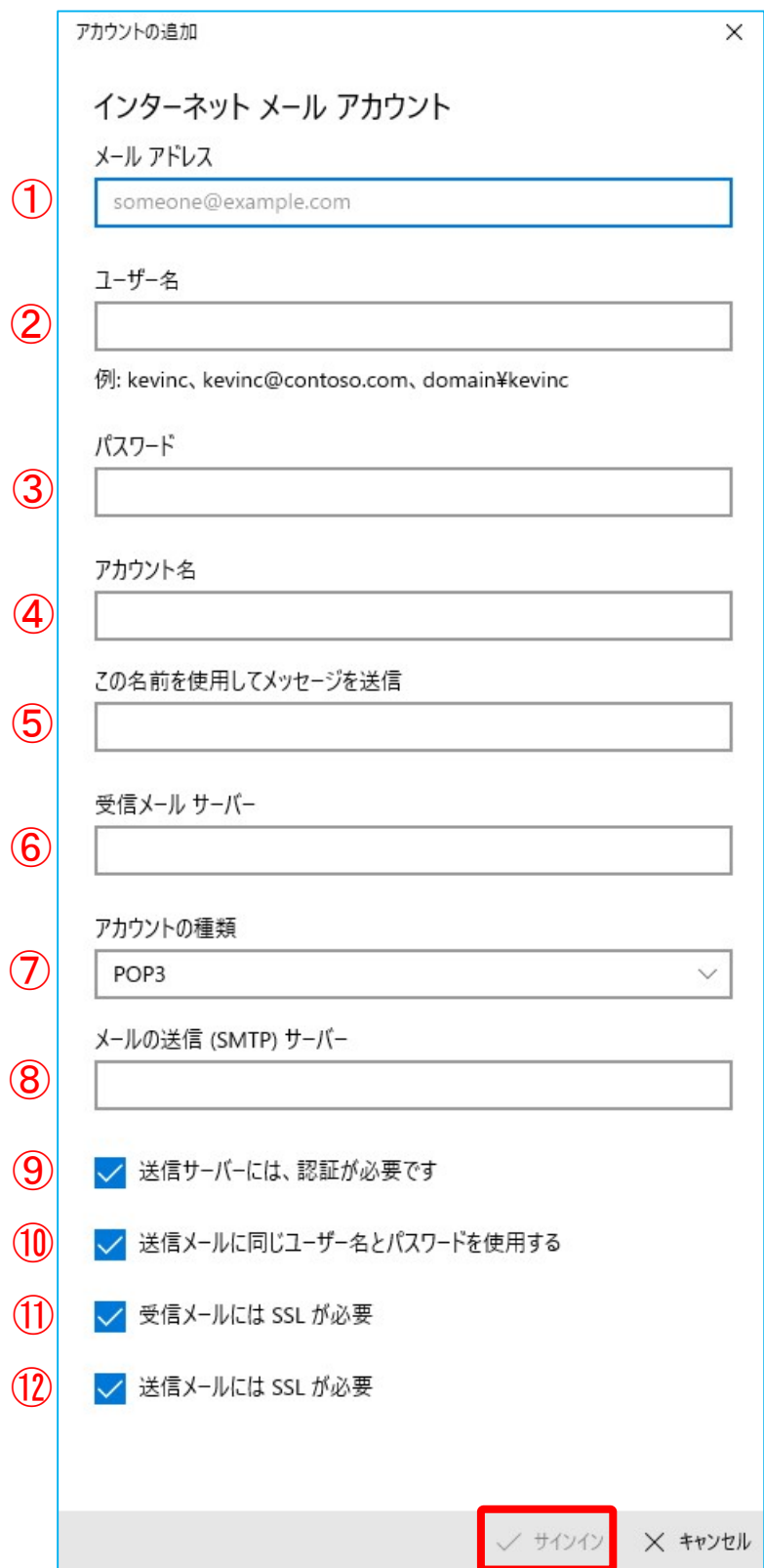

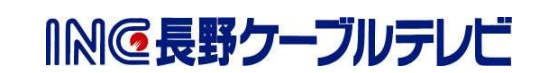

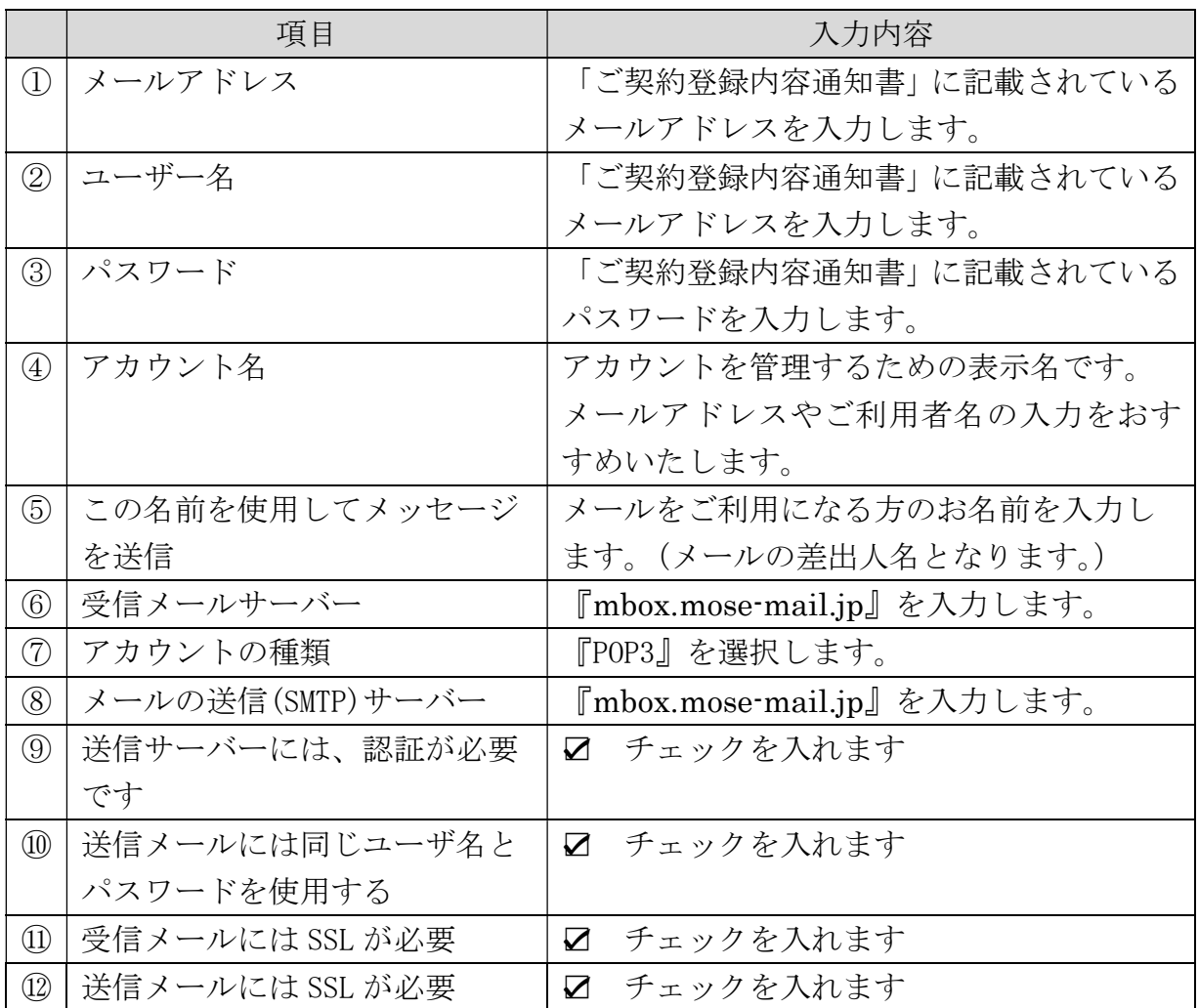

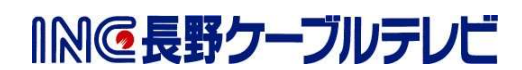

5 / 6

【6】 [完了]を選択します。

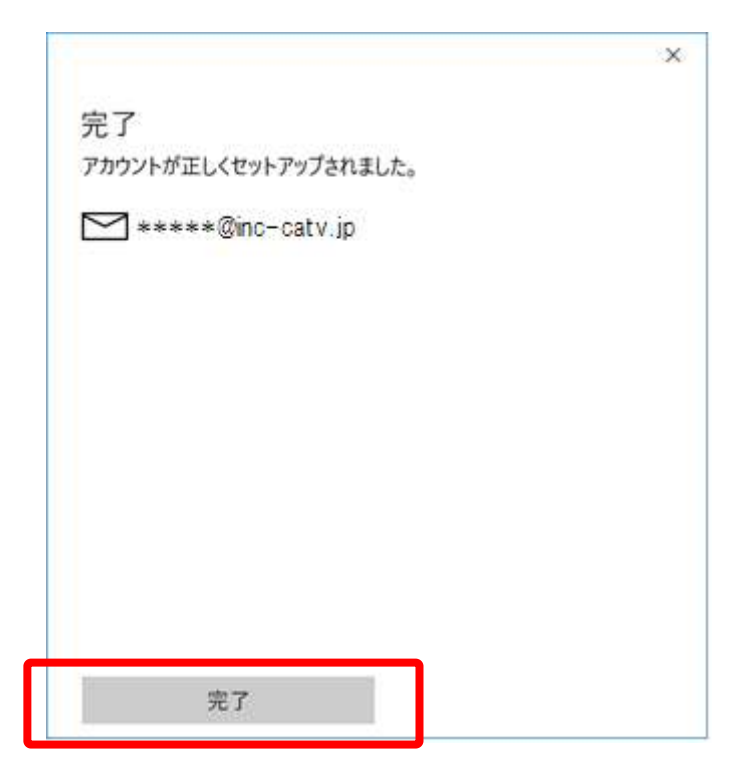

【7】 [メールへようこそ!]画面が表示されます。 [受信トレイに移動]を選択してください。

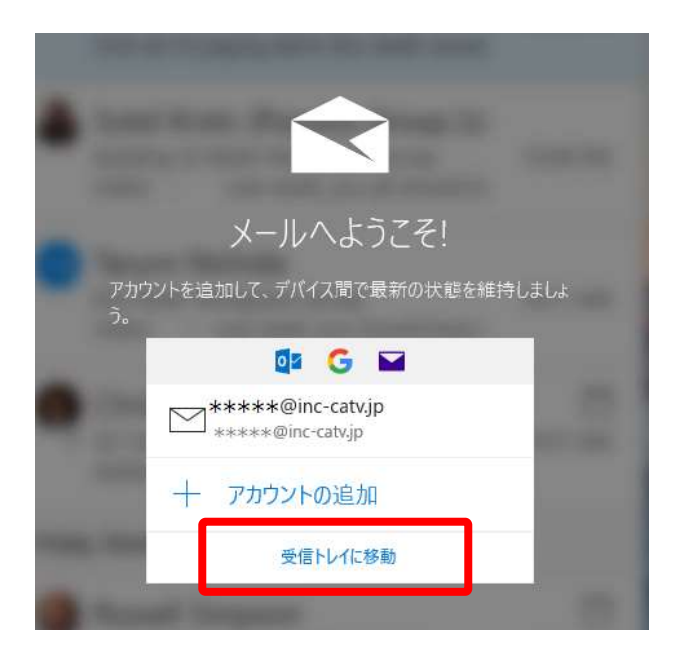

これで、メールの設定は完了です。

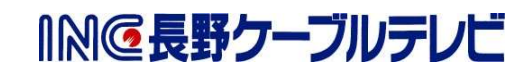